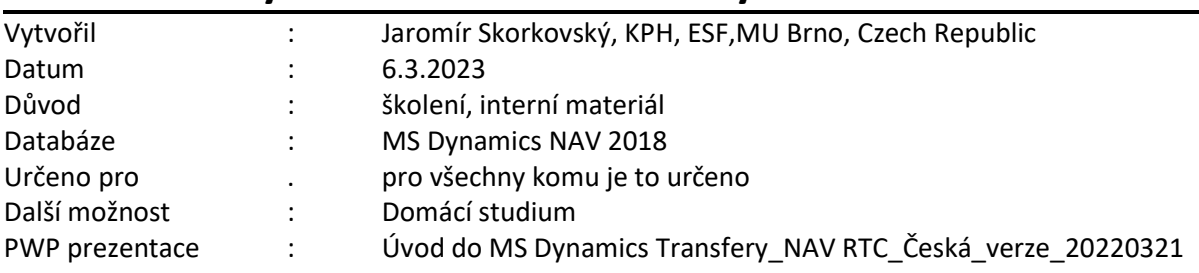

## **Příklad MS Dynamics NAV – Transfery zboží mezi lokacemi**

## **Základní úkoly spojené s tímto příkladem**:

- a) Ukázka nastavení lokací, tras transferu a služeb přepravců (vše lze dohledat s pomocí vyhledávacího okna)
- b) Vytvoření Objednávky transferu
- c) Zaúčtování Objednávky transferu a impakty (položky zboží, výpočet doby transferu atd.)
- d) Úloha poskytuje data pro pozdější příklady, kdy se položkám transferu zboží přiřadí náklady na dopravu (nad položkami transferu se objeví další extra položka ocenění)
- 1. Transfery najdete nejlépe s pomocí vyhledávacího okna nebo z menu Správa-> Nastavení aplikace->Sklad->Seznam->Lokace (skladové místo jako je např. hala)

Nejmenší (nedělitelné) skladové místo je přihrádka.

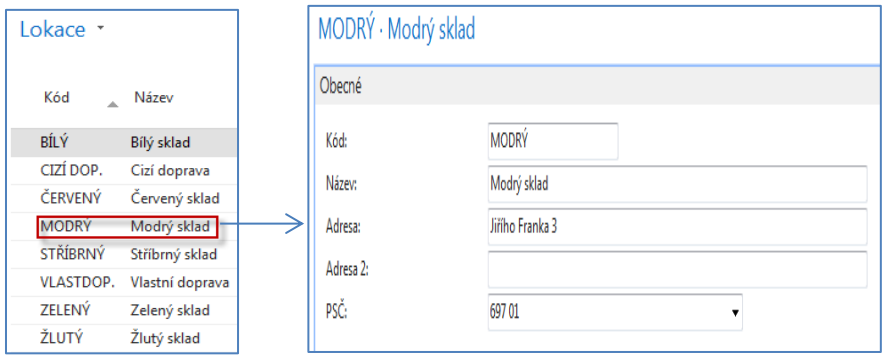

2. Nastavení doby zaskladnění a vyskladnění na **Modrou lokaci** bude 2D**. Červená lokace** má dobu zaskladnění =3D (nebo tu, kterou si sami zadáte). Tyto doby vedle doby na cestě, která závisí na zvoleném dopravci ovlivňují celkovou dobu transferu. Na dalším snímku je nastavení dob naskladnění a vyskladnění pro **Modrou lokaci**.

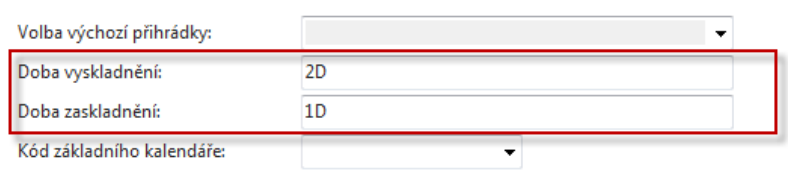

3. Matice tras transferu, ve které si můžete volit buď Kód služby přepravců, Kód přepravce nebo Kód na cestě. V demo databázi systému MS Dynamics NAV 2018 se používá buď vlastní nebo pronajímaná doprava.

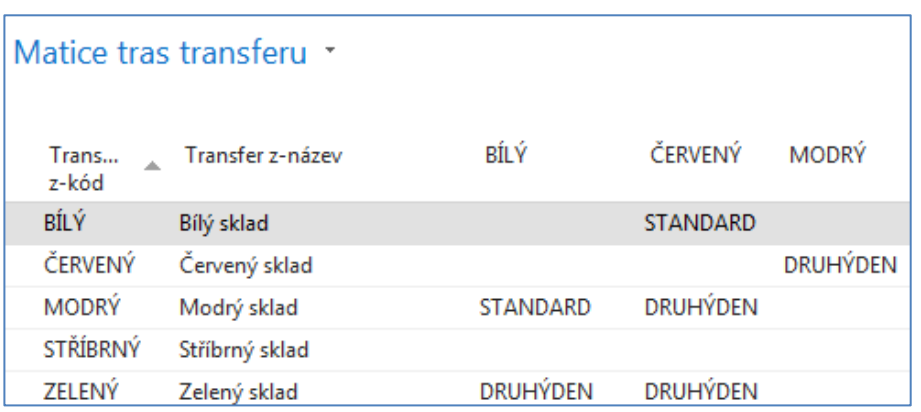

4. **Doba dodávky** na základě rozklíčování kódu **Služby přepravce**

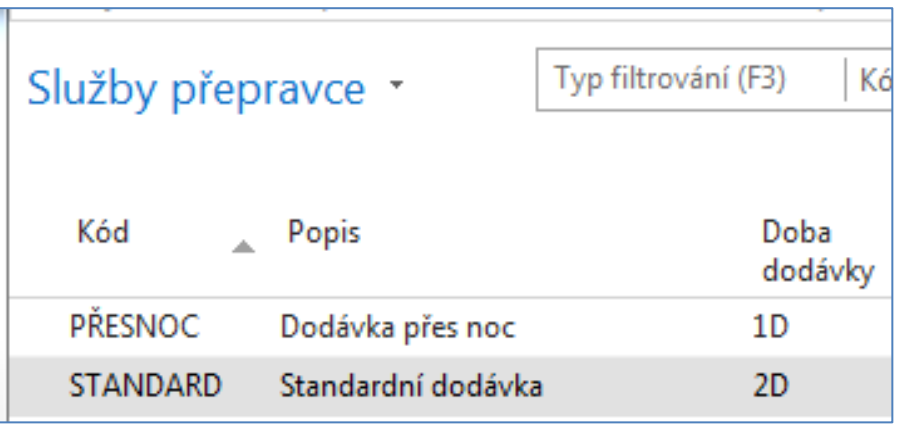

5. Vytvoření Objednávky transferu (dále jen OT), ke které se dostanete s pomocí vyhledávacího okna nebo z menu (Nákup->Zpracování objednávek-> Objednávky transferu nebo např. Výroba-> Plánování-> Objednávky transferu). Vytvořte si novou OT s pomocí ikony Nový (pravý horní roh obrazovky) nebo kombinací kláves **Ctrl-N**. Do hlavičky zadejte lokaci **Modrý**  (odkud budeme transferovat) a **Červený** (cílová destinace). Z matice, kterou ukážeme níže se automaticky do pole Kód na cestě zobrazí Kód= **Cizí**, což v našem případě znamená, že použijeme pro dopravu služby externí firmy (jde o nastavení dopravců v matici Trasy transferu).

1018 Obecné 1018 3.12.2018 Číslo:  $\Box$ Zúčtovací datum:  $\ddotmark$ Transfer z-kód: **MODRÝ** Středisko Kód: Transfer do-kód: ČERVENÝ  $\overline{\phantom{a}}$ Projekt Kód: CIZÍ DOP. Přiřazené ID uživatele: Kód na cestě: ÷ Obec.obch.účt.sk.dodání:  $\overline{\phantom{a}}$ Stav: Otevřeno Obec.obch.účt.sk.příjem:  $\ddot{\phantom{1}}$ Řádky F Funkce \* E Řádek \* <sup>\*</sup> Nový **a Najít** Filtr  $\overline{\mathbb{Q}}_X$  Vymazat filtr Rezervované<br>vstupní mn... Rezervované Kód měrné<br>výstupní m... jednotky Číslo<br>zboží Popis Množství Dodané K dodání Dodané<br>množství K příjmu  $mr \equiv$ rezervovan  $1936-S$ Křeslo BERLÍN, žluté  $\overline{2}$  $KS$  $\overline{2}$  $\leftarrow$ Transfer z Transfer z-název: Modrý sklad Datum odeslání: 3.12.2018  $\overline{\phantom{0}}$ Transfer z-název 2: Doba vyskladnění:  $2D$ Transfer z-adresa: Jiřího Franka 3 Kód způsobu dodávky: L, Transfer z-adresa 2: FEDEX Kód přepravce: Transfer z-PSČ: 697.01 Kód služby přepravce: **DRUHÝDEN** Ų Doba dodávky:  $1D$ Transfer z-město: Kviov ÷

Do řádků zadejte zboží 1936-S a 2 ks. Dostaneme objednávku transferu v tomto tvaru:

6. Pokud v trasách transferu nastavíme Kód na cestě, dostaneme tuto matici, ze které jasně vyplývá, proč budeme využívat služby spediční firmy.

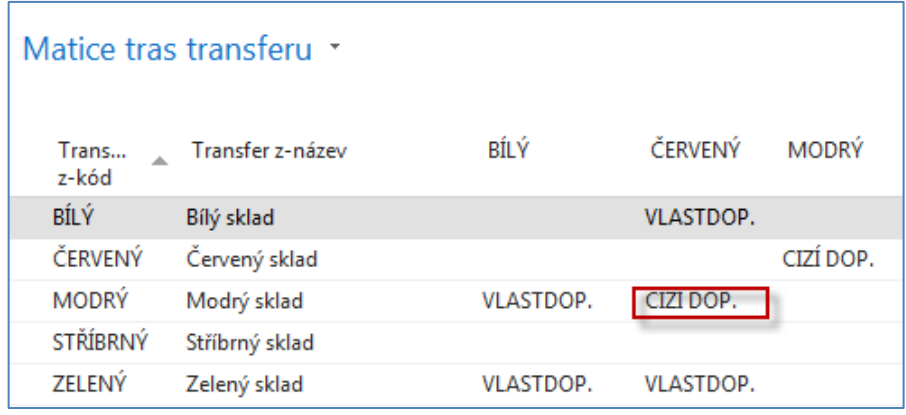

**7.** OT zaúčtujeme (klávesa F9) a to ve dvou krocích. Půjde o transfer z lokace **Modrý** na lokaci Cizí a dále pak transfer z lokace Cizí (dopravní prostředek) na lokaci **Červený.** V mezikroku, kdy bude zboží na cestě se podíváme na kartu zboží a v sekci **Navigace** na ikonu **Zboží dle lokací** se zatržením políčka **Zobrazit zboží na cestě** a ikonu **Zobrazit matici.** 

**Tato matice je zobrazena až na další stránce tohoto materiálu!**

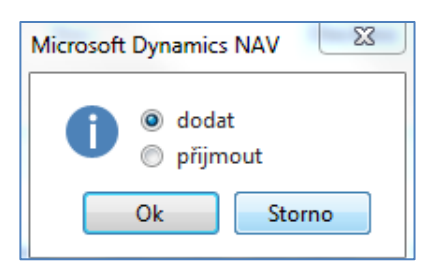

Takto vypadá řádek OT po zaúčtování prvního kroku (Dodat)

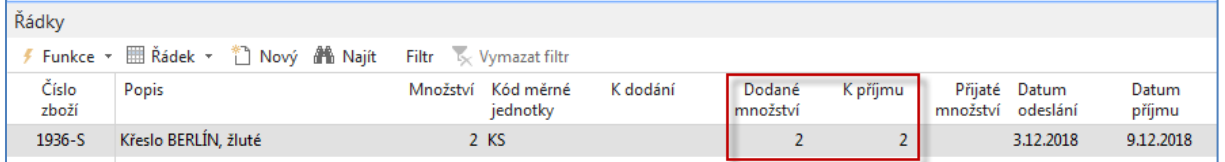

Zde vidíme, že rozdíl mezi datem odeslání a datem příjmu je 6 dní (1 den doprava, vyskladnění z **Modré** lokace =2D a zaskladnění na **Červenou** lokaci =3D). Toto je matice Zboží dle lokací po prvním kroku. Napřed ovšem ukážeme, jak si matici zobrazíme:

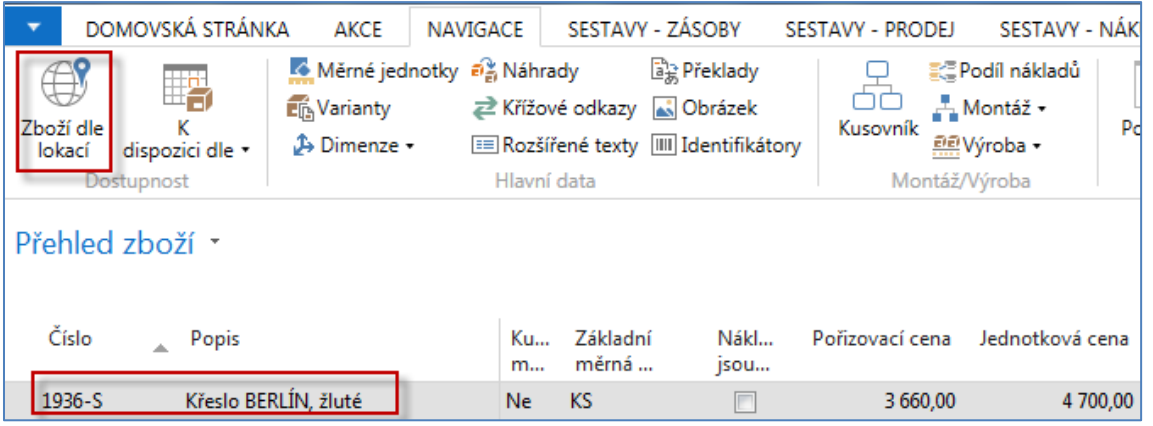

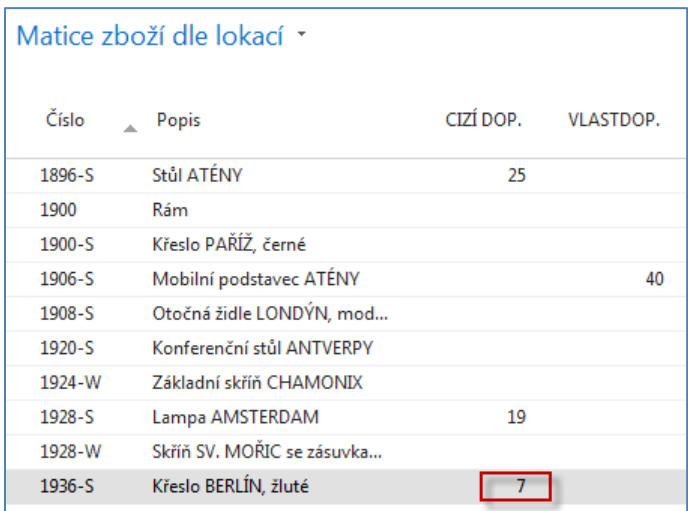

Zobrazená data mají charakter kalkulovaných polí, takže při rozkliknutí uvidíte položky zboží.

V zobrazeném okně je nastavený filtr pro zboží na cestě.

Pokud si rozklikneme kalkulované pole (v našem případě číslo 7) dostaneme všechny transfery reprezentované položkami zboží, tedy i námi vytvořenou OT, na které právě pracujeme.

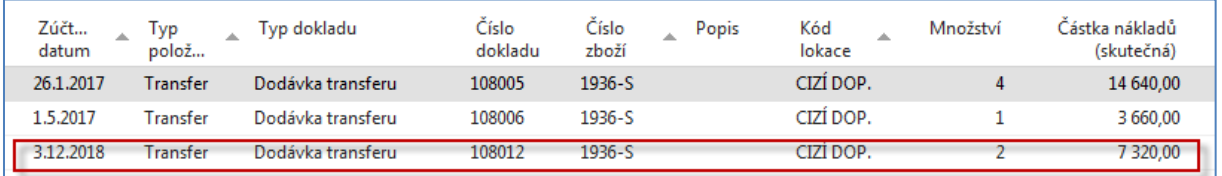

Dále provedeme další zaúčtování OT (tentokráte půjde o pohyb typu Příjem)

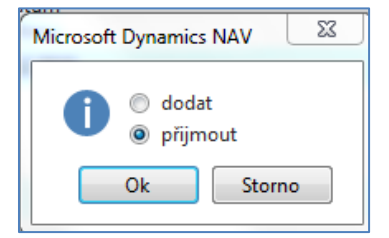

Následně dostaneme zprávu, že OT byla zaúčtována a převedena do oblasti zaúčtovaných dokladů.

Objednávka transferu 1018 byla odstraněna. n

Tento doklad najdeme takto: Sklad-> Archiv-> Zaúčtované doklady -> Účtované příjemky transferu

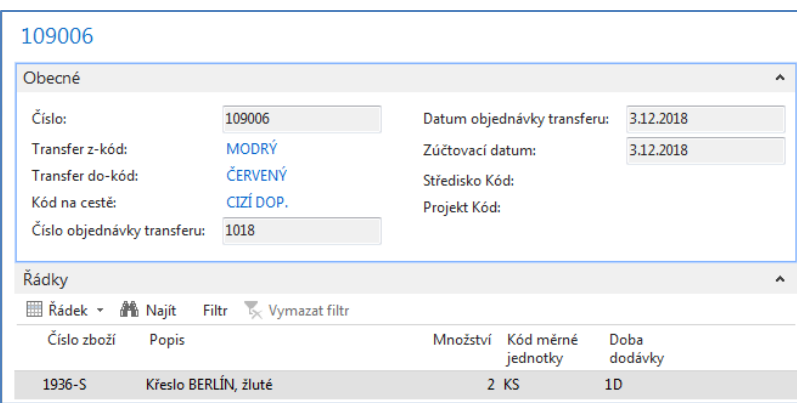

Položky zboží po zaúčtování transferu pak budou vypadat takto:

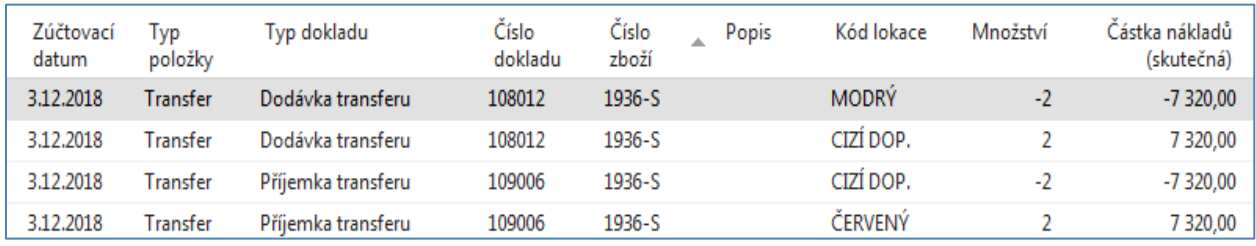